# Guide de l'utilisateur

BBM Enterprise pour iOS

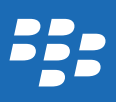

Publié : 2017-05-24 SWD-20170524103657504

## Table des matières

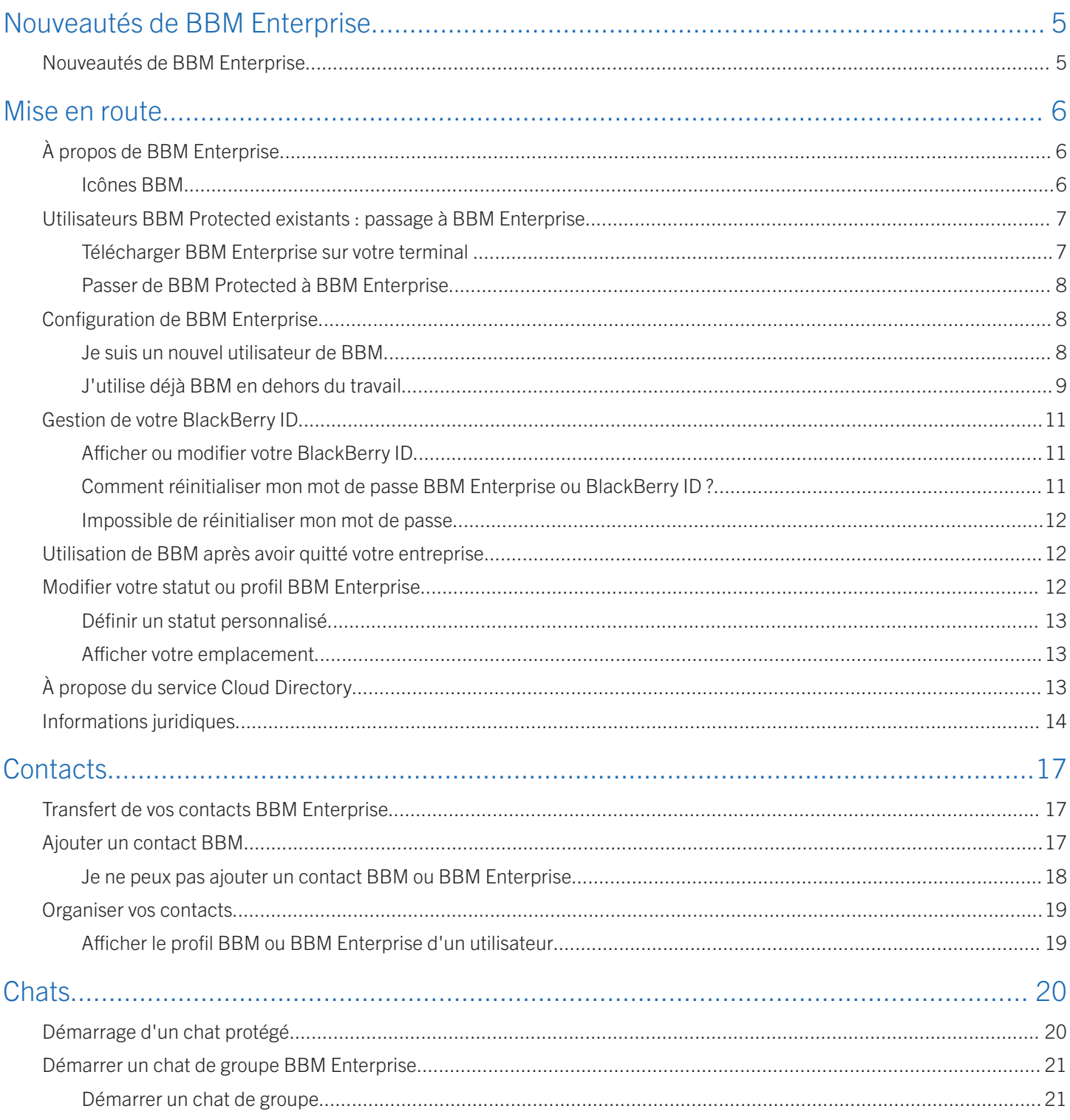

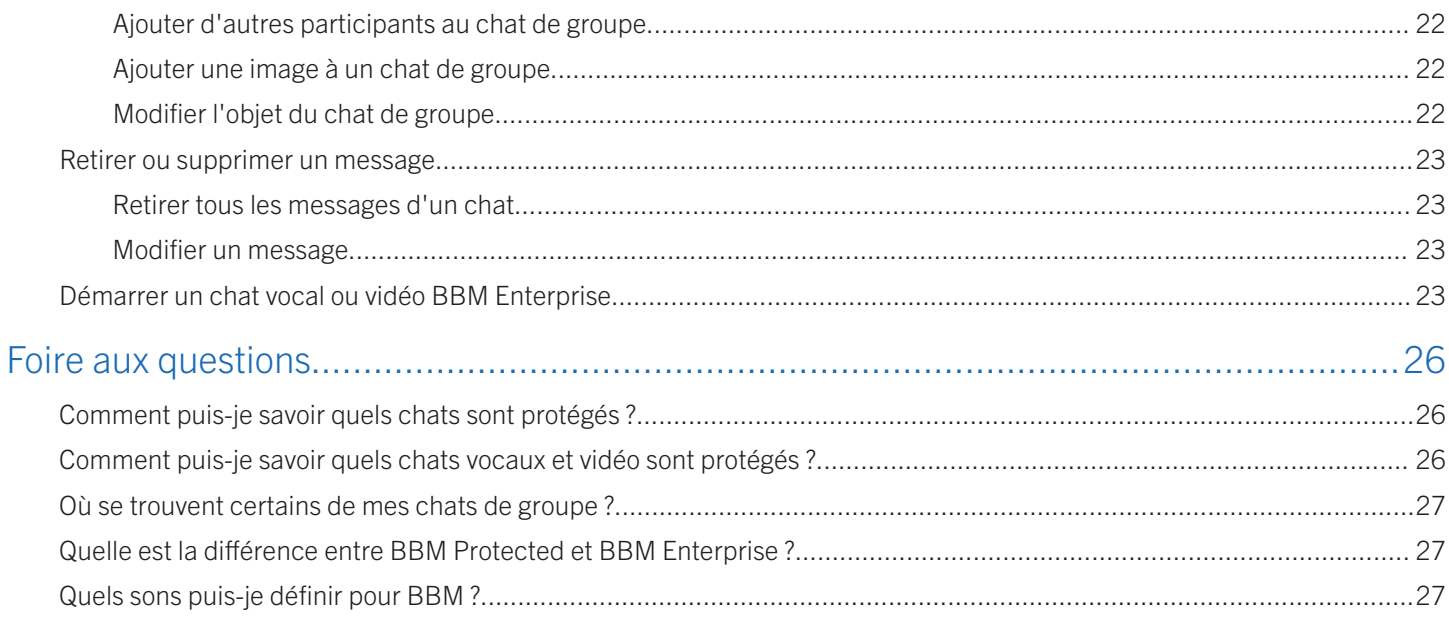

## <span id="page-4-0"></span>Nouveautés de BBM Enterprise

1

### Nouveautés de BBM Enterprise

BBM Enterprise 1.1 comprend ces nouvelles fonctionnalités :

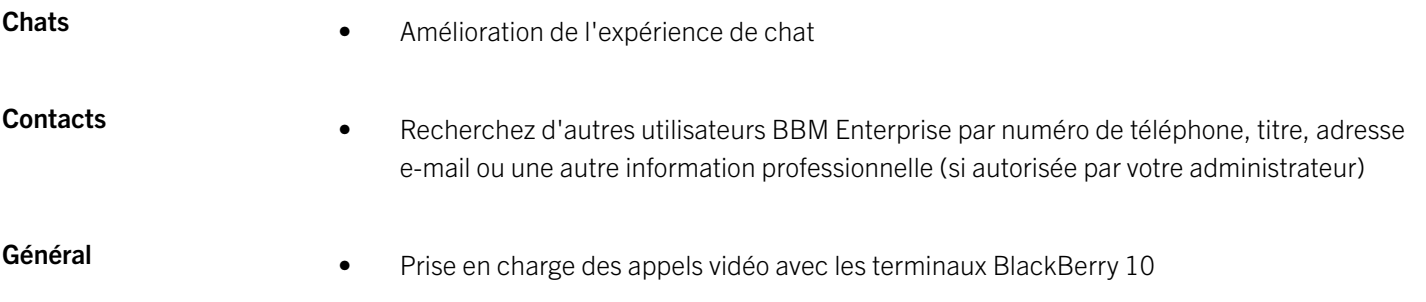

• Améliorations des performances et correctifs de stabilité

## <span id="page-5-0"></span>Mise en route

## À propos de BBM Enterprise

Bienvenue dans BBM Enterprise. Avec BBM Enterprise, vous pouvez discuter et partager en temps réel et en toute sécurité avec vos collègues, vos amis et votre famille. BBM Enterprise ajoute une couche supplémentaire de cryptage pour une meilleure protection de vos chats.

Si vous utilisez déjà BBM Protected sur BBM, vous devez passer à l'application BBM Enterprise. Si vous êtes un nouvel utilisateur de BBM Enterprise, vous pouvez passer à la section Nouveaux utilisateurs BBM Enterprise pour télécharger et vous connecter à BBM Enterprise.

### Icônes BBM

#### **Chats**

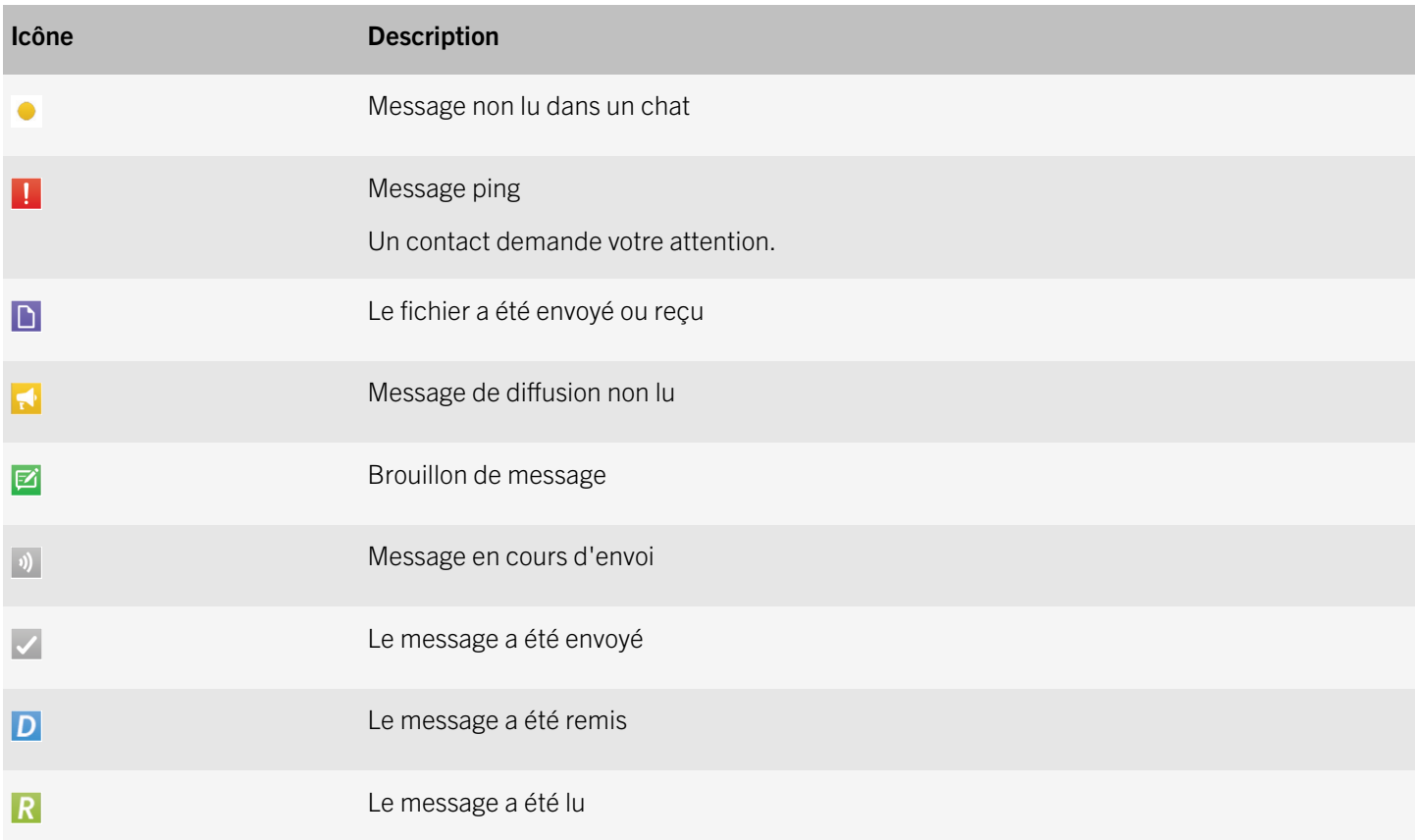

Informations confidentielles et propriétaires de BlackBerry - Parties tierces approuvées Mise en route

<span id="page-6-0"></span>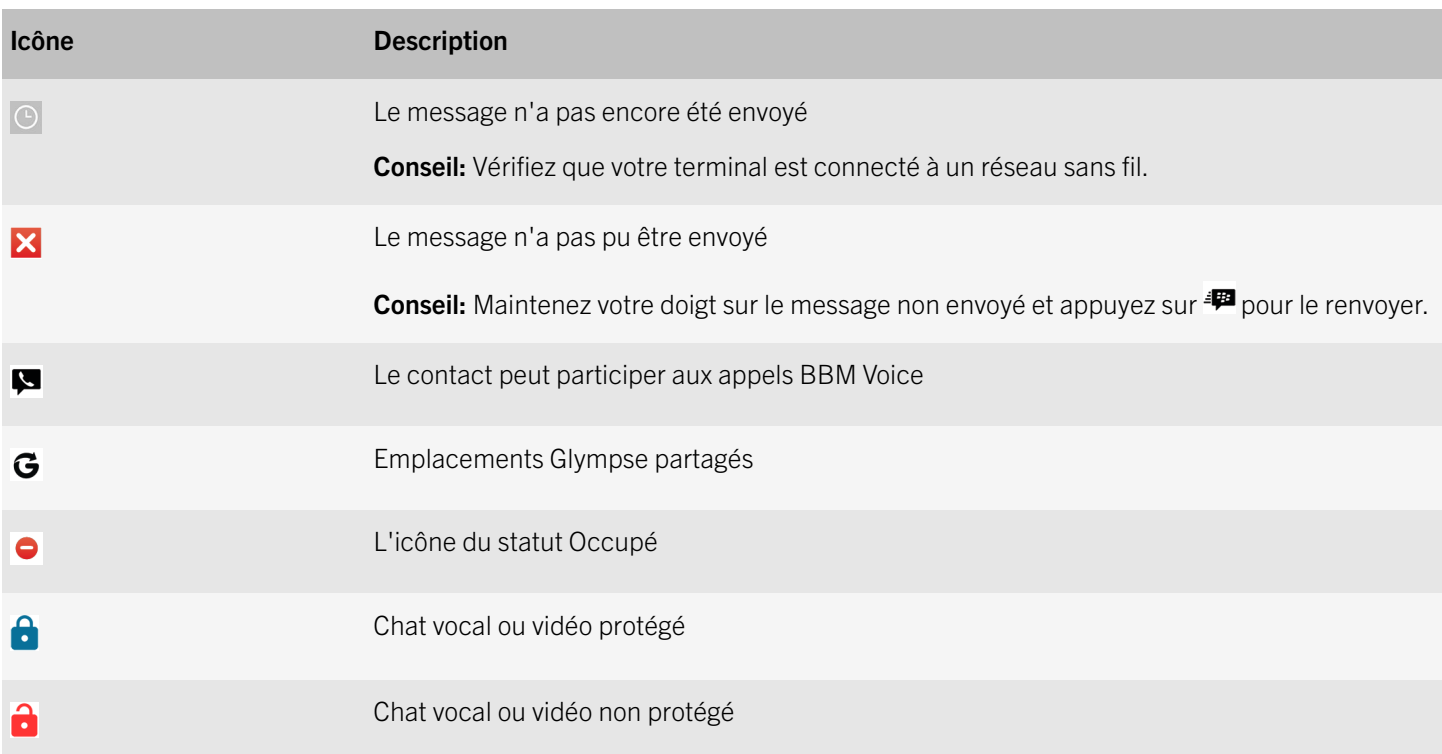

### Utilisateurs BBM Protected existants : passage à BBM Enterprise

BBM Protected est devenu BBM Enterprise. Pour continuer à protéger vos chats BBM tout en profitant d'une sécurité et d'un cryptage renforcés, vous devez utiliser l'application BBM Enterprise.

Si vous utilisez déjà BBM Protected, il est très facile de passer à l'application BBM Enterprise : téléchargez simplement l'application BBM Enterprise sur votre terminal et connectez-vous à l'aide de votre BlackBerry ID. Tous vos contacts BBM sont automatiquement ajoutés à BBM Enterprise.

Avec BBM Enterprise, vous pouvez discuter avec vos collègues utilisant également BBM Enterprise, mais aussi avec vos amis et proches utilisant BBM.

Si vous ne passez pas à BBM Enterprise et que vous mettez à niveau vers une nouvelle version de BBM, vos chats ne seront plus protégés et cryptés par BBM Protected.

### Télécharger BBM Enterprise sur votre terminal

- 1. [Accédez à la liste BBM Enterprise dans App Store.](http://itunes.apple.com/app/bbm-enterprise/id1147293419)
- 2. Appuyez sur Obtenir.

### <span id="page-7-0"></span>Passer de BBM Protected à BBM Enterprise

Lorsque vous téléchargez BBM Enterprise, vous pouvez passer de BBM Protected à BBM Enterprise en vous connectant à l'aide de votre BlackBerry ID existant. Tous vos contacts BBM existants sont ajoutés automatiquement à BBM Enterprise.

- 1. Sur votre terminal, ouvrez BBM Enterprise.
- 2. Dans le coin inférieur droit de l'écran, appuyez sur **Connexion**.
- 3. Saisissez votre adresse électronique et votre mot de passe BlackBerry ID.
- 4. Cliquez sur Connexion.

À la fin: Une fois connecté à BBM Enterprise, vous pouvez supprimer BBM de votre terminal. Si vous souhaitez continuer à utiliser BBM en plus de BBM Enterprise, vous devez créer un nouveau BlackBerry ID dans BBM.

### Configuration de BBM Enterprise

Lorsque votre administrateur vous accorde l'autorisation d'utiliser BBM Enterprise, vous recevez un e-mail d'activation. Si vous êtes un nouvel utilisateur de BBM, vous devez créer un BlackBerry ID pour commencer à utiliser BBM Enterprise. Si vous utilisez déjà BBM en dehors du travail, vous pouvez vous connecter à BBM Enterprise avec votre BlackBerry ID existant.

Si vous ne trouvez pas votre e-mail d'activation, vérifiez votre dossier de courrier indésirable.

#### Je suis un nouvel utilisateur de BBM

Si vous êtes un nouvel utilisateur de BBM, vous pouvez configurer BBM Enterprise en effectuant les étapes suivantes :

- Créer un BlackBerry ID
- Vérifier votre BlackBerry ID
- Télécharger BBM Enterprise
- Se connecter à BBM Enterprise

Remarque: Si vous êtes déjà un utilisateur de BBM, consultez [J'utilise déjà BBM en dehors du travail.](#page-8-0)

#### Créer un BlackBerry ID

Vous devez utiliser votre adresse e-mail pour créer un BlackBerry ID. Si vous créez un BlackBerry ID avec votre numéro de téléphone, vous ne pourrez pas vous connecter à BBM Enterprise.

- 1. Dans l'e-mail d'activation que vous recevez, cliquez sur le lien d'activation.
- 2. Cliquez sur Vous n'avez pas de BlackBerry ID ? Créez-en un.
- <span id="page-8-0"></span>3. Suivez les instructions à l'écran.
- 4. Cliquez sur **Envoyer**.

#### Vérifier votre BlackBerry ID

Après avoir créé un BlackBerry ID, vous devez le valider avant d'activer BBM Enterprise. Lorsque vous créez votre BlackBerry ID, vous recevez un e-mail avec l'objet « Confirmez votre adresse e-mail BlackBerry ID ». Vous devez valider votre BlackBerry ID sous 72 heures à compter de sa création.

Remarque: Si vous ne trouvez pas votre e-mail de confirmation, vérifiez votre dossier de courrier indésirable.

- 1. Dans l'e-mail « Confirmez votre adresse e-mail BlackBerry ID », cliquez sur **Confirmez votre adresse électronique**.
- 2. Saisissez votre mot de passe BlackBerry ID.
- 3. Cliquez sur **Envoyer**.

#### Télécharger BBM Enterprise sur votre terminal

Maintenant que vous avez vérifié votre BlackBerry ID, vous pouvez télécharger BBM Enterprise sur votre terminal.

- 1. Sur votre terminal, rendez-vous sur la boutique App Store.
- 2. Recherchez BBM Enterprise.
- 3. Appuyez sur Obtenir.

#### Se connecter à BBM Enterprise

Une fois BBM Enterprise téléchargé, vous pouvez vous connecter à BBM Enterprise sur votre terminal à l'aide de l'adresse email et du mot de passe BlackBerry ID que vous venez de créer.

- 1. Sur votre terminal, ouvrez BBM Enterprise.
- 2. Dans le coin inférieur droit de l'écran, appuyez sur **Connexion**.
- 3. Saisissez votre adresse e-mail et votre mot de passe BlackBerry ID.
- 4. Cliquez sur **Connexion**.

### J'utilise déjà BBM en dehors du travail

Si vous êtes déjà un utilisateur BBM, vous pouvez utiliser votre BlackBerry ID existant pour configurer BBM Enterprise. Lorsque vous vous connectez à BBM Enterprise avec votre BlackBerry ID existant, tous vos contacts BBM sont automatiquement ajoutés à BBM Enterprise.

Vous pouvez commencer à utiliser BBM Enterprise en effectuant les étapes suivantes :

- Activer BBM Enterprise à l'aide de votre BlackBerry ID
- Télécharger BBM Enterprise
- Se connecter à BBM Enterprise

Remarque: Si vous n'avez pas de BlackBerry ID, ou si vous avez créé un BlackBerry ID avec un numéro de téléphone, consultez [Je suis un nouvel utilisateur de BBM](#page-7-0).

#### Activer BBM Enterprise à l'aide de votre BlackBerry ID

1. Dans l'e-mail d'activation que vous recevez, cliquez sur le lien d'activation.

Remarque: Si vous ne trouvez pas votre e-mail d'activation, vérifiez votre dossier de courrier indésirable.

- 2. Saisissez votre adresse e-mail et votre mot de passe BlackBerry ID.
- 3. Cliquez sur **Connexion**.

#### Télécharger BBM Enterprise sur votre terminal

Maintenant que vous avez activé BBM Enterprise à l'aide de votre BlackBerry ID, vous pouvez télécharger BBM Enterprise sur votre terminal.

- 1. Sur votre terminal, rendez-vous sur la boutique App Store.
- 2. Recherchez BBM Enterprise.
- 3. Appuyez sur Obtenir.

#### Se connecter à BBM Enterprise

Une fois BBM Enterprise téléchargé, vous pouvez vous connecter à BBM Enterprise sur votre terminal à l'aide de votre BlackBerry ID.

- 1. Sur votre terminal, ouvrez BBM Enterprise.
- 2. Dans le coin inférieur droit de l'écran, appuyez sur **Connexion**.
- 3. Saisissez votre adresse e-mail et votre mot de passe BlackBerry ID.
- 4. Cliquez sur **Connexion**.

## <span id="page-10-0"></span>Gestion de votre BlackBerry ID

### Afficher ou modifier votre BlackBerry ID

Votre liste de contacts BBM est sauvegardée selon votre BlackBerry ID. Vous ne pouvez vous connecter qu'à l'aide d'un seul BlackBerry ID. Si vous souhaitez vous connecter à l'aide d'un autre BlackBerry ID, vous pouvez réinstaller BBM Enterprise.

- 1. Appuyez sur  $\mathbf{B} > \mathbf{\hat{Q}}$ .
- 2. Appuyez sur votre BlackBerry ID et, si nécessaire, saisissez votre mot de passe BlackBerry ID.
- 3. Effectuez l'une des opérations suivantes :
	- Pour modifier l'adresse électronique utilisée comme BlackBerry ID, appuyez sur Modifier les informations de compte.
	- Pour modifier votre mot de passe, appuyez sur **Changer le mot de passe**.
	- Pour modifier vos question et réponse de récupération de mot de passe, appuyez sur **Modifier la question de** récupération.

Si vous modifiez votre adresse électronique, vous recevrez un e-mail de confirmation du nouveau BlackBerry ID. Nous vous recommandons de confirmer votre BlackBerry ID pour faciliter la réinitialisation de votre mot de passe.

À la fin: Lorsque vous changez d'adresse électronique, vous ne pouvez pas utiliser une adresse déjà utilisée pour un autre BlackBerry ID.

### Comment réinitialiser mon mot de passe BBM Enterprise ou BlackBerry ID ?

Avant de commencer: Vérifiez que l'adresse électronique saisie dans BBM Enterprise est correcte. Si vous ne parvenez pas à vous connecter à BBM Enterprise, vérifiez que l'adresse électronique est bien celle que vous utilisez comme BlackBerry ID.

Vous pouvez réinitialiser votre mot de passe si vous avez confirmé votre adresse électronique BlackBerry ID ou si vous avez une réponse de récupération de mot de passe.

- 1. Dans BBM Enterprise, à côté de Déjà sur BBM, appuyez sur Connexion.
- 2. Appuyez sur Mot de passe oublié.
- 3. Effectuez l'une des opérations suivantes :
	- Si vous confirmez l'adresse électronique que vous utilisez comme BlackBerry ID, suivez les instructions de l'email de réinitialisation du mot de passe que vous avez reçu.

<span id="page-11-0"></span>• Si nécessaire, saisissez votre réponse à la question de récupération du mot de passe. Suivez les instructions à l'écran pour définir un nouveau mot de passe.

### Impossible de réinitialiser mon mot de passe

Si vous ne parvenez pas à vous connecter à BBM Enterprise ni à réinitialiser votre mot de passe BlackBerry ID, vous pouvez choisir de réinitialiser votre BlackBerry ID.

Avertissement: Toutes les données associées à votre BlackBerry ID, y compris vos contacts BBM Enterprise, sont supprimées lorsque vous réinitialisez votre compte.

- 1. Appuyez sur  $\mathbf{B} > \mathbf{\hat{Q}}$ .
- 2. Appuyez sur votre BlackBerry ID.
- 3. Appuyez sur **Mot de passe oublié** et saisissez le code de vérification pour continuer.
- 4. Appuyez sur Supprimer le compte BlackBerry ID.
- 5. Dans BBM Enterprise, sur l'écran Créer un compte, connectez-vous à BBM Enterprise à l'aide de la même adresse électronique. Appuyez sur Créer un compte.

### Utilisation de BBM après avoir quitté votre entreprise

Si vous quittez votre entreprise, vous ne pourrez plus utiliser BBM Enterprise, mais vous pourrez télécharger et vous connecter à BBM. Si vous vous connectez à l'aide du même BlackBerry ID, vos contacts personnels restent dans BBM sur votre terminal. Lorsque vous passez à BBM après avoir quitté votre entreprise, votre historique de chat est supprimé.

Selon votre entreprise, vous pouvez avoir à saisir votre nom de profil BBM à nouveau.

### Modifier votre statut ou profil BBM Enterprise

Modifiez votre nom, statut ou photo BBM Enterprise afin que vos contacts sachent ce que vous êtes en train de faire, ou pour partager votre humeur du moment.

#### Remarque:

Lorsque votre administrateur active le service Cloud Directory, vous êtes invité à saisir votre nom et prénom. Le nom saisi remplace votre nom de profil et ne peut plus être modifié. Il est important d'utiliser vos véritables nom et prénom, pour que vos collègues puissent vous trouver dans BBM Enterprise.

- <span id="page-12-0"></span>1. Appuyez sur  $\equiv$ .
- 2. Appuyez sur votre photo ou votre nom.
- 3. Effectuez l'une des opérations suivantes :
	- Pour modifier le nom que voient vos contacts, appuyez sur votre nom actuel.
	- Pour modifier votre photo de profil, appuyez sur votre photo actuelle. Appuyez sur ... Sélectionnez une nouvelle image ou un GIF animé à utiliser en tant que photo de profil.
	- Dans le champ Exprimez-vous, saisissez un message de statut.
	- Pour afficher l'icône  $\bullet$  à côté de votre nom, appuyez sur **Statut > Occupé**.

### Définir un statut personnalisé

- 1. Appuyez sur la liste déroulante Statut > Modifier les messages d'état.
- 2. Saisissez un statut que vous souhaitez enregistrer et réutiliser.
- 3. Pour afficher l'icône  $\bullet$  à côté de votre nom lorsque vous sélectionnez un statut, activez le sélecteur **Afficher l'icône** Occupé.
- 4. Sélectionnez Terminé.

À la fin: Vous pouvez sélectionner votre statut personnalisé dans le champ Statut.

### Afficher votre emplacement

Pour informer vos contacts des moments où vous n'êtes peut-être pas disponible pour un chat, vous pouvez afficher dans BBM Enterprise le pays où vous vous trouvez ainsi que l'heure locale.

- 1. Appuyez sur  $\mathbf{E} > \mathbf{\hat{\Sigma}}$ .
- 2. Activez Afficher mon pays et l'heure.

## À propose du service Cloud Directory

Avec le service Cloud Directory, vous pouvez trouver facilement un collègue et lancer un chat BBM sans l'ajouter à vos contacts BBM Enterprise.

Lorsque votre administrateur active le service Cloud Directory, vous êtes invité à saisir votre nom complet. Le nom saisi remplace votre nom d'affichage BBM Enterprise. Il est important d'utiliser vos véritables nom et prénom, pour que vos collègues puissent vous trouver dans BBM Enterprise. Votre administrateur peut également modifier votre nom d'affichage BBM Enterprise.

## <span id="page-13-0"></span>Informations juridiques

©2016 BlackBerry. Les marques déposées, y compris mais non limitées à BLACKBERRY, EMBLEM Design, BBM et BES sont des marques déposées ou commerciales de BlackBerry Limited, qui se réserve expressément des droits exclusifs.

iPhone et Touch ID sont des marques déposées d'Apple Inc. iOS est une marque déposée de Cisco Systems, Inc. et/ou de ses affiliés aux États-Unis et dans d'autres pays. iOS® est utilisé sous licence par Apple Inc. Google™, Android™ et Google Play™ sont des marques déposées de Google Inc. Toutes les autres marques déposées appartiennent à leurs propriétaires respectifs.

Cette documentation, y compris la documentation incluse pour référence telle que celle fournie ou mise à disposition sur le site Web de BlackBerry, est fournie ou mise à disposition « EN L'ÉTAT » et « TELLE QUELLE », sans condition ni garantie en tout genre de la part de BlackBerry Limited et de ses filiales (« BlackBerry »), et BlackBerry décline toute responsabilité en cas d'erreur ou d'oubli typographique, technique ou autre inexactitude contenue dans ce document. Pour des raisons de protection des secrets commerciaux et/ou des informations confidentielles et propriétaires de BlackBerry, cette documentation peut décrire certains aspects de la technologie BlackBerry en termes généraux. BlackBerry se réserve le droit de modifier périodiquement les informations contenues dans cette documentation. Cependant, BlackBerry ne s'engage en aucune manière à vous communiquer les modifications, mises à jour, améliorations ou autres ajouts apportés à cette documentation.

La présente documentation peut contenir des références à des sources d'informations, du matériel ou des logiciels, des produits ou des services tiers, y compris des composants et du contenu tel que du contenu protégé par copyright et/ou des sites Web tiers (ci-après dénommés collectivement « Produits et Services tiers »). BlackBerry ne contrôle pas et décline toute responsabilité concernant les Produits et Services tiers, y compris, sans s'y limiter, le contenu, la précision, le respect du code de la propriété intellectuelle, la compatibilité, les performances, la fiabilité, la légalité, l'éthique, les liens ou tout autre aspect desdits Produits et Services tiers. La présence d'une référence aux Produits et Services tiers dans cette documentation ne suppose aucunement que BlackBerry se porte garant des Produits et Services tiers ou de la tierce partie concernée.

SAUF DANS LA MESURE SPÉCIFIQUEMENT INTERDITE PAR LES LOIS EN VIGUEUR DANS VOTRE JURIDICTION, TOUTES LES CONDITIONS OU GARANTIES DE TOUTE NATURE, EXPRESSES OU TACITES, NOTAMMENT (SANS LIMITATIONS) LES CONDITIONS OU GARANTIES DE DURABILITÉ, D'ADÉQUATION À UNE UTILISATION OU À UN BUT PARTICULIER, DE COMMERCIALISATION, DE QUALITÉ MARCHANDE, DE NON-INFRACTION, DE SATISFACTION DE LA QUALITÉ OU DE TITRE, OU RÉSULTANT D'UNE LOI, D'UNE COUTUME, D'UNE PRATIQUE OU D'UN USAGE COMMERCIAL, OU EN RELATION AVEC LA DOCUMENTATION OU SON UTILISATION, OU L'UTILISATION OU NON-UTILISATION D'UN LOGICIEL, MATÉRIEL, SERVICE OU DES PRODUITS ET SERVICES TIERS CITÉS, SONT EXCLUES. VOUS POUVEZ JOUIR D'AUTRES DROITS QUI VARIENT SELON L'ÉTAT OU LA PROVINCE. CERTAINES JURIDICTIONS N'AUTORISENT PAS L'EXCLUSION OU LA LIMITATION DES GARANTIES ET CONDITIONS IMPLICITES. DANS LA MESURE AUTORISÉE PAR LES LOIS, TOUTE GARANTIE OU CONDITION IMPLICITE RELATIVE À LA DOCUMENTATION, DANS LA MESURE OÙ ELLES NE PEUVENT PAS ÊTRE EXCLUES EN VERTU DES CLAUSES PRÉCÉDENTES, MAIS PEUVENT ÊTRE LIMITÉES, SONT PAR LES PRÉSENTES LIMITÉES À QUATRE-VINGT-DIX (90) JOURS À COMPTER DE LA DATE DE LA PREMIÈRE ACQUISITION DE LA DOCUMENTATION OU DE L'ARTICLE QUI FAIT L'OBJET D'UNE RÉCLAMATION.

DANS LA MESURE MAXIMALE PERMISE PAR LES LOIS EN VIGUEUR DANS VOTRE JURIDICTION, EN AUCUN CAS BLACKBERRY N'EST RESPONSABLE DES DOMMAGES LIÉS À LA PRÉSENTE DOCUMENTATION OU À SON UTILISATION, OU À L'UTILISATION OU NON UTILISATION DES LOGICIELS, DU MATÉRIEL, DES SERVICES OU DES PRODUITS ET SERVICES TIERS MENTIONNÉS DANS LES PRÉSENTES, ET NOTAMMENT DES DOMMAGES SUIVANTS : DIRECTS, IMMATÉRIELS, EXEMPLAIRES, ACCIDENTELS, INDIRECTS, SPÉCIAUX, PUNITIFS OU AGGRAVÉS, DES DOMMAGES LIÉS À UNE PERTE DE

PROFITS OU DE REVENUS, UN MANQUE À GAGNER, UNE INTERRUPTION D'ACTIVITÉ, UNE PERTE D'INFORMATIONS COMMERCIALES, UNE PERTE D'OPPORTUNITÉS COMMERCIALES, LA CORRUPTION OU LA PERTE DE DONNÉES, LE NON-ENVOI OU LA NON-RÉCEPTION DE DONNÉES, DES PROBLÈMES LIÉS À DES APPLICATIONS UTILISÉES AVEC DES PRODUITS OU SERVICES BLACKBERRY, DES COÛTS D'INDISPONIBILITÉ, LA PERTE D'UTILISATION DES PRODUITS OU SERVICES BLACKBERRY EN TOUT OU EN PARTIE, OU DE TOUT SERVICE DE COMMUNICATION, DU COÛT DE BIENS DE SUBSTITUTION, DES FRAIS DE GARANTIE, DES ÉQUIPEMENTS OU SERVICES, DES COÛTS DE CAPITAL, OU AUTRES PERTES FINANCIÈRES SIMILAIRES, PRÉVISIBLES OU NON, MÊME SI BLACKBERRY A ÉTÉ INFORMÉ DE LA POSSIBILITÉ DE TELS DOMMAGES.

DANS LA MESURE MAXIMALE PERMISE PAR LES LOIS APPLICABLES DANS VOTRE JURIDICTION, BLACKBERRY N'EST NULLEMENT TENU PAR DES OBLIGATIONS, DEVOIRS OU RESPONSABILITÉS, CONTRACTUELS, DÉLICTUELS OU AUTRES, PAS MÊME PAR UNE RESPONSABILITÉ EN CAS DE NÉGLIGENCE OU RESPONSABILITÉ STRICTE ET NE VOUS EST REDEVABLE EN RIEN.

LES LIMITATIONS, EXCLUSIONS ET CLAUSES DE NON-RESPONSABILITÉ CONTENUES DANS LES PRÉSENTES S'APPLIQUENT : (A) INDÉPENDAMMENT DE LA NATURE DE LA CAUSE D'ACTION, DEMANDE OU ACTION ENTREPRISE PAR VOUS, NOTAMMENT POUR RUPTURE DE CONTRAT, NÉGLIGENCE, FAUTE, RESPONSABILITÉ STRICTE OU TOUT AUTRE THÉORIE LÉGALE, ET RESTENT APPLICABLES EN CAS DE RUPTURES SUBSTANTIELLES OU DE MANQUEMENT AU BUT ESSENTIEL DU PRÉSENT CONTRAT OU DE TOUT RECOURS ENVISAGEABLE PAR LES PRÉSENTES ; ET (B) À BLACKBERRY ET À SES FILIALES, LEURS AYANTS DROIT, REPRÉSENTANTS, AGENTS, FOURNISSEURS (NOTAMMENT LES FOURNISSEURS DE SERVICES), REVENDEURS AGRÉÉS BLACKBERRY (NOTAMMENT LES FOURNISSEURS DE SERVICES SANS FIL) ET LEURS DIRECTEURS, EMPLOYÉS ET SOUS-TRAITANTS RESPECTIFS.

OUTRE LES LIMITATIONS ET EXCLUSIONS SUSMENTIONNÉES, EN AUCUN CAS, LES DIRECTEURS, EMPLOYÉS, AGENTS, DISTRIBUTEURS, FOURNISSEURS, SOUS-TRAITANTS INDÉPENDANTS DE BLACKBERRY OU SES FILIALES N'ONT UNE RESPONSABILITÉ CONSÉCUTIVE OU RELATIVE À LA PRÉSENTE DOCUMENTATION.

Avant de vous abonner, d'installer ou d'utiliser des Produits et Services tiers, il est de votre responsabilité de vérifier que votre fournisseur de services sans fil prend en charge toutes les fonctionnalités. Certains fournisseurs de services sans fil peuvent ne pas proposer de fonctionnalités de navigation Internet avec un abonnement à BlackBerry® Internet Service. Vérifiez la disponibilité, l'itinérance, les services et les fonctionnalités auprès de votre fournisseur de services. L'installation ou l'utilisation de Produits et Services tiers avec des produits et services BlackBerry peuvent nécessiter un ou plusieurs brevets, marques commerciales, licences de copyright ou autres licences à des fins de protection des droits d'autrui. Vous êtes seul responsable de votre décision d'utiliser ou non les Produits et Services tiers et de l'obtention des licences tierces requises, le cas échéant. Si de telles licences sont requises, vous êtes seul responsable de leur acquisition. Vous ne devez pas installer ou utiliser de Produits et Services tiers avant d'avoir acquis la totalité des licences nécessaires. Les Produits et Services tiers fournis avec les produits et services BlackBerry vous sont fournis à toutes fins utiles « EN L'ÉTAT » sans conditions ni garanties expresses ou tacites d'aucune sorte par BlackBerry, et BlackBerry n'engage aucune responsabilité sur les Produits et Services tiers. L'utilisation que vous faites des Produits et Services tiers est régie par et dépendante de votre acceptation des termes des licences et autres accords distincts applicables à cet égard avec d'autres parties, sauf dans la limite couverte expressément par une licence ou autre accord conclu avec BlackBerry.

Les conditions d'utilisation de tout produit ou service BlackBerry sont stipulées dans une licence ou autre accord distinct conclu avec BlackBerry à cet égard. LE CONTENU DE CETTE DOCUMENTATION N'EST PAS DESTINÉ À REMPLACER LES ACCORDS OU GARANTIES EXPRÈS ET ÉCRITS FOURNIS PAR BLACKBERRY POUR UNE PARTIE DES PRODUITS OU SERVICES BLACKBERRY AUTRES QUE CETTE DOCUMENTATION.

BlackBerry Limited 2200 University Avenue East Waterloo, Ontario Canada N2K 0A7

BlackBerry UK Limited 200 Bath Road Slough, Berkshire SL1 3XE Royaume-Uni

Publié au Canada

## <span id="page-16-0"></span>**Contacts**

### Transfert de vos contacts BBM Enterprise

L'application BBM Enterprise est conçue pour sauvegarder vos contacts et profils à l'aide de votre BlackBerry ID. Si vous changez de terminal ou le perdez, vous pouvez transférer et restaurer votre liste de contacts BBM Enterprise en vous connectant à BBM Enterprise à l'aide de votre BlackBerry ID. Vous ne pouvez vous connecter à BBM Enterprise que sur un seul terminal à la fois.

### Ajouter un contact BBM

Vous pouvez ajouter des contacts dans BBM Enterprise de diérentes manières, selon les informations dont vous disposez. Par exemple, vous pouvez saisir les coordonnées d'une personne ou scanner un code-barres BBM ou BBM Enterprise.

Lorsque vous invitez un utilisateur sur BBM Enterprise en entrant son adresse e-mail ou son numéro de téléphone, il reçoit un email ou un message texte contenant un lien permettant de télécharger BBM.

- 1. Appuyez sur  $\equiv$   $\geq$   $\clubsuit$   $\geq$   $\clubsuit$ .
- 2. Sélectionnez une option.
- 3. Si nécessaire, saisissez un code PIN, un numéro de téléphone ou une adresse e-mail. Appuyez sur *Envoyer*.

#### À la fin:

Pour annuler une invitation que vous avez envoyée, maintenez votre doigt appuyé sur l'invitation. Appuyez sur  $\bar{m}$ .

#### Afficher votre code PIN ou code-barres BBM Enterprise

Un code PIN est une combinaison unique de chiffres et de lettres utilisée pour identifier chaque personne dans BBM et BBM Enterprise. Si vous ne souhaitez pas partager vos informations personnelles, telles que votre numéro de téléphone ou votre adresse e-mail, vous pouvez partager votre code PIN. D'autres utilisateurs peuvent vous inviter à devenir un contact BBM ou BBM Enterprise s'ils connaissent votre code PIN ou si vous leur montrez votre code-barres BBM Enterprise.

- 1. Dans la partie supérieure de l'écran, sélectionnez votre image ou votre nom.
- 2. Appuyez sur . Votre code PIN s'ache sous votre code-barres BBM.

### <span id="page-17-0"></span>Supprimer ou bloquer un contact

Lorsque vous supprimez un contact BBM Enterprise, vous êtes également supprimé de sa liste de contacts.

- 1. Appuyez sur  $\equiv$   $>$   $\blacktriangle$ .
- 2. Maintenez votre doigt sur un nom.
- 3. Sélectionnez  $\mathbf{\hat{w}}$ .
- 4. Pour empêcher cette personne de vous envoyer des invitations dans BBM, sélectionnez **Supprimer et ignorer**.

#### Débloquer un contact

Vous pouvez afficher les contacts bloqués dans vos paramètres BBM Enterprise.

- 1. Appuyez sur  $\mathbf{B}$  >  $\mathbf{\hat{\Phi}}$ .
- 2. Appuyez sur Contacts bloqués.
- 3. Maintenez votre doigt sur un nom.
- 4. Sélectionnez  $\bar{\mathbf{w}}$ .

À la fin: Vous pouvez maintenant ajouter cette personne en tant que contact BBM Enterprise.

#### Rechercher des collègues utilisant BBM Enterprise

Vous pouvez rechercher des collègues utilisant BBM Enterprise et les ajouter à vos contacts BBM.

- 1. Sur l'écran Contacts, appuyez sur Trouver des collègues.
- 2. Saisissez le nom, le numéro de téléphone, le titre, l'adresse e-mail ou une autre information professionnelle (si autorisée par votre administrateur) d'un collègue.
- 3. Lorsque les noms apparaissent, appuyez sur celui d'un collègue pour démarrer un chat.

#### Je ne peux pas ajouter un contact BBM ou BBM Enterprise

- 1. Si vous avez invité quelqu'un sur BBM Enterprise mais que vous ne pouvez pas démarrer de chat avec cette personne, effectuez l'une des opérations suivantes :
	- Vérifiez que le contact n'a pas récemment changé de nom en appuyez sur  $\mathbf{\Theta}$ .
	- Vérifiez que l'adresse e-mail, le numéro de téléphone ou le code PIN de votre invitation correspondent aux informations actuelles de la personne.
- <span id="page-18-0"></span>• Vérifiez que vous n'avez pas bloqué cette personne.
- 2. Si cette personne ne possède pas BBM ou BBM Enterprise, vous devrez attendre qu'elle télécharge et installe BBM ou BBM Enterprise. Contactez la personne en question avant d'envoyer une nouvelle invitation.
- 3. Si le terminal de la personne est désactivé ou que la personne vous a bloqué, l'invitation peut continuer d'apparaître dans votre liste Envoyées. Pour afficher vos invitations en attente, appuyez sur  $\equiv$   $\ge$   $\clubsuit$ .

### Organiser vos contacts

Si vous possédez de nombreux contacts, vous pouvez les organiser en catégories. Vous pouvez, par exemple, créer une catégorie pour vos collègues ou les membres de votre famille.

- 1. Sur l'écran **Contacts**, maintenez votre doigt sur un nom.
- 2. Appuyez sur Déplacer le contact.
- 3. Sélectionnez une catégorie ou  $+$  pour créer une catégorie.

À la fin: Si vous souhaitez supprimer une catégorie, vous devez d'abord déplacer les contacts hors de cette catégorie. Ensuite, maintenez votre doigt appuyé sur le nom de la catégorie et appuyez sur  $\mathbf{w}$ .

### Afficher le profil BBM ou BBM Enterprise d'un utilisateur

Vous pouvez afficher les détails d'un contact à partir de son profil BBM ou BBM Enterprise.

- 1. Maintenez votre doigt sur un nom.
- 2. Appuyez sur  $\overline{\mathbf{F}}$ .

Conseil: Si certains de vos contacts ont des noms similaires, vous pouvez renommer le contact dans cet écran.

## <span id="page-19-0"></span>**Chats**

### Démarrage d'un chat protégé

Vous pouvez discuter en temps réel avec vos contacts et être informé dès que vos messages ont été lus. Partagez des images, des notes vocales, votre emplacement ou d'autres fichiers.

Pour démarrer un chat protégé dans BBM Enterprise, une phrase secrète doit être partagée entre vous et votre contact. Par défaut, cette phrase secrète est partagée automatiquement et vous n'êtes pas invité à en indiquer une.

- 1. Dans l'écran **Chats**, appuyez sur  $\mathbb{F}$ .
- 2. Sélectionnez un contact. Si vous ne parvenez pas à trouver certains contacts, il se peut qu'ils soient en attente ou qu'ils aient récemment modifié leur nom.
- 3. Saisissez votre message.
- 4. Pour ajouter une émoticône ou un autocollant à votre message, appuyez sur  $\mathbb{C}_2$ .
- 5. Pour envoyer une commande ping à une personne, appuyez sur  $\mathbb{R} \rightarrow \mathbb{Q}$ .

### Envoyer des images, des emplacements Glympse ou des fichiers

La disponibilité de certaines fonctionnalités dépend de votre terminal.

- 1. Appuyez sur  $\theta$ .
- 2. Effectuez l'une des actions suivantes :
	- Pour joindre un fichier tel qu'un rendez-vous ou un fichier enregistré dans Dropbox, sélectionnez l'une des options.
	- Pour prendre une photo, appuyez sur  $\bullet$ .
	- Pour enregistrer une vidéo, appuyez sur  $\blacksquare$ . Faites défiler jusqu'à Vidéo.
	- Pour enregistrer et envoyer une note vocale, appuyez sur  $\mathbf{\Psi}$ .
	- Pour envoyer un Glympse afin que le contact BBM puisse suivre votre emplacement sur une carte pendant une durée spécifiée, appuyez sur  $\mathbf G$ . Touchez le cercle et faites glisser votre doigt pour modifier la durée entre 5 minutes et 4 heures.

<span id="page-20-0"></span>Conseil: Si vous recevez une image, vous pouvez sélectionner Demander la HD pour demander une image de meilleure qualité que vous pourrez enregistrer.

### Afficher ou modifier un Glympse

Dans un chat, vous pouvez afficher les emplacements partagés ou reçus avec Glympse.

- 1. Sélectionnez  $\mathbf G$ .
- 2. Si nécessaire, effectuez un zoom ou un panoramique sur la carte.
- 3. Pour modifier la durée pendant laquelle votre emplacement sera disponible, sélectionnez  $\mathcal{I}$ .

#### Envoyer un message ou une image temporaire

Vous pouvez envoyer des messages et des images qui ne peuvent être vues que pendant une période limitée. L'élément est masqué dans le chat jusqu'à ce que vous mainteniez votre doigt appuyé pour l'afficher. Après l'expiration de la période définie, vous ne pouvez plus afficher le contenu.

- 1. Après avoir saisi un message ou joint une image, sélectionnez  $\Box$ ,  $\Box$
- 2. Sélectionnez la période pendant laquelle les autres personnes pourront afficher l'élément.
- 3. Sélectionnez Envoyer ou OK.

À la fin: BBM vous prévient si la personne prend une capture d'écran de l'élément temporaire. Si vous ne souhaitez pas voir l'icône  $\sqrt[4]{2}$  dans les chats, vous pouvez modifier vos paramètres BBM.

### Démarrer un chat de groupe BBM Enterprise

Vous pouvez discuter en temps réel avec un groupe de contacts et partager des images, des notes vocales et votre emplacement dans un chat de groupe. Un chat de groupe peut inclure jusqu'à 250 personnes, vous inclus.

### Démarrer un chat de groupe

Si votre administrateur a activé Protected Plus, tous vos chats de groupe sont protégés (si tous les membres du chat de groupe peuvent participer aux chats protégés). Si Protected Plus est désactivé, votre chat de groupe est uniquement protégé si tous les autres membres du chat de groupe utilisent BBM Enterprise.

Conseil: Si votre groupe de chat est protégé, le champ de saisie indique que le chat est protégé, et les messages que vous saisissez sont en bleu jusqu'à ce que vous les envoyiez.

1. Dans l'écran **Chats**, appuyez sur  $\mathbb{F}$ .

- <span id="page-21-0"></span>2. Appuyez sur Démarrer une discussion de groupe.
- 3. Effectuez l'une des opérations suivantes :
	- Pour ajouter un contact à un chat de groupe, appuyez sur un contact.
	- Pour rechercher un collègue à ajouter au chat de groupe, saisissez son nom dans le champ Rechercher des contacts.
- 4. Saisissez un objet pour le chat de groupe.
- 5. Appuyez sur Terminé.

### Ajouter d'autres participants au chat de groupe

- 1. Dans un chat de groupe, appuyez sur  $\mathbf{I}_{+}$ .
- 2. Effectuez l'une des opérations suivantes :
	- Pour ajouter un contact à un chat de groupe, appuyez sur un contact.
	- Pour rechercher un collègue à ajouter au chat de groupe, saisissez son nom dans le champ Rechercher des contacts.
- 3. Appuyez sur Terminé.

#### Ajouter une image à un chat de groupe

- 1. Dans un chat de groupe, appuyez sur  $\mathbf{0} > \mathbf{\mathbf{\Xi}}$ .
- 2. Sélectionnez une image > Joindre.

À la fin: Pour commenter une image, dans un chat de groupe, appuyez sur l'image appropriée. Dans le champ situé en bas de l'écran, saisissez un commentaire.

Pour afficher toutes les images d'un chat de groupe, appuyez sur le nom du groupe en haut de l'écran. Appuyez sur *Images*.

### Modifier l'objet du chat de groupe

- 1. Dans un chat de groupe, appuyez sur l'objet du chat de groupe en haut de l'écran.
- 2. En haut de l'écran, sélectionnez le champ d'objet de chat.
- 3. Saisissez un nouvel objet de chat.

### <span id="page-22-0"></span>Retirer ou supprimer un message

Si vous avez envoyé un message par erreur, vous pouvez le retirer. Lorsque vous retirez un message, il disparaît de votre terminal ainsi que du terminal de votre contact.

Si vous souhaitez effacer les messages de votre terminal uniquement, vous pouvez supprimer un message. Lorsque vous supprimez un message, il ne disparaît pas du terminal de votre contact.

- 1. Dans un chat, maintenez votre doigt appuyé sur un message ou une image que vous avez envoyé.
- 2. Sélectionnez Supprimer le message.
- 3. Effectuez l'une des actions suivantes :
	- Pour supprimer le message ou l'image de votre terminal uniquement, sélectionnez Supprimer.
	- Pour retirer le message du terminal de votre contact, sélectionnez Retirer.

#### Retirer tous les messages d'un chat

Lorsque vous terminez un chat avec un contact, vous pouvez retirer tous les messages envoyés dans ce chat. Lorsque vous retirez un chat, tous les messages envoyés lors de celui-ci disparaissent de votre terminal ainsi que du terminal de votre contact.

- 1. Dans la liste des chats, maintenez votre doigt sur un chat.
- 2. Sélectionnez Terminer le chat.
- 3. Sélectionnez Retirer le chat.

### Modifier un message

Si vous avez fait une erreur dans un message que vous avez envoyé, vous pouvez le modifier. Lorsque vous modifiez un message, le message d'origine est retiré et il apparaît dans le champ de message pour que vous puissiez le modifier et le renvoyer sans problème.

- 1. Dans un chat, maintenez votre doigt appuyé sur un message que vous avez envoyé.
- 2. Appuyez sur **Modifier le message**.

### Démarrer un chat vocal ou vidéo BBM Enterprise

Vous pouvez transformer un chat BBM Enterprise en une conversation en face à face à l'aide de la fonctionnalité de chat vidéo.

Si votre terminal ou celui de votre contact ne prend pas en charge les appels vidéo, votre appel est vocal. En fonction de votre terminal, cette fonctionnalité peut ne pas être prise en charge.

Si votre entreprise est abonnée au service BBM Protected Voice, vos chats vocaux et vidéo peuvent être protégés. Si votre chat

vocal ou vidéo est protégé, l'icône **d**apparaît sur l'écran d'appel. Si votre chat vocal ou vidéo n'est pas protégé, l'icône **d** apparaît sur l'écran d'appel et votre terminal vibre brièvement.

Dans le coin supérieur droit de l'écran d'un chat, effectuez l'une des actions suivantes :

- Pour démarrer un chat vidéo, appuyez sur  $\Box$ .
- Pour démarrer un chat vocal, appuyez sur  $\blacksquare$ .

### Accepter ou rejeter un chat vocal ou vidéo

Lorsque vous recevez un appel vocal ou vidéo, l'écran d'appel s'affiche.

Effectuez l'une des actions suivantes :

- Pour répondre à un appel vidéo, appuyez sur  $\Box$ .
- Pour répondre à un appel vocal, appuyez sur  $\bigcirc$ .
- Pour rejeter l'appel, appuyez sur  $\bullet$ .

### Changer d'appareil photo

Par défaut, l'appareil photo avant est utilisé pendant les chats vidéo BBM.

Dans un chat vidéo BBM, effectuez l'une des opérations suivantes :

- Pour activer l'appareil photo arrière, appuyez sur
- Pour déplacer votre miniature vidéo, touchez la miniature et faites-la glisser vers un autre coin de l'écran.

### Utiliser la vidéo BBM sur réseau Wi-Fi uniquement

Si vous surveillez votre utilisation de données mobiles, vous pouvez modifier vos options BBM pour empêcher tout appel passé via des réseaux mobiles.

- 1. Appuyez sur  $\mathbf{B} > \mathbf{\hat{Q}}$ .
- 2. Désactivez le bouton Autoriser les appels BBM sur les réseaux mobiles.

### L'icône d'appel vidéo n'apparaît pas

Si vous ne trouvez pas l'icône de chat vidéo dans un chat BBM Enterprise, cela signifie que votre terminal ou celui de votre contact ne prend pas en charge les chats vidéo.

## <span id="page-25-0"></span>Foire aux questions

### Comment puis-je savoir quels chats sont protégés ?

Tous les chats avec d'autres utilisateurs BBM Enterprise ou BBM Protected sont protégés par une couche supplémentaire de cryptage et de sécurité. De plus, votre administrateur peut activer la fonctionnalité Protected Plus, de sorte que tous vos appels soient protégés, même si vous discutez avec un contact qui utilise BBM.

Si un chat est protégé, le message **Protégé. Entrez un message** s'affiche dans le champ Message au bas de l'écran avant que vous ne commenciez à taper, et le texte que vous tapez s'affiche en bleu avant que vous ne l'envoyiez.

Pour vérifier si votre administrateur a activé la fonctionnalité Protected Plus, appuyez sur  $\equiv$  >  $\Leftrightarrow$  > Politiques d'entreprise, et vérifiez si Protected Plus est répertorié sous Fonctions activées.

### Comment puis-je savoir quels chats vocaux et vidéo sont protégés ?

Si votre entreprise est abonnée au service BBM Protected Voice, tous les chats vocaux et vidéo avec d'autres utilisateurs BBM Enterprise ou BBM Protected sont protégés. De plus, si votre administrateur active la fonctionnalité Protected Plus, tous les appels sortants sont protégés, même si vous appelez un contact qui utilise BBM. Les appels entrants des utilisateurs BBM ne sont pas protégés.

Votre administrateur peut désactiver le chat vidéo protégé. Pour vérifier si votre administrateur a désactivé les appels protégés, appuyez sur  $\equiv$  >  $\clubsuit$  > Politiques d'entreprise, et vérifiez si Appel BBM Protected est répertorié sous Fonctions désactivées.

Si votre chat vocal ou vidéo est protégé, l'icône  $\bigcirc$  apparaît sur l'écran d'appel. Si votre chat vocal ou vidéo n'est pas protégé,

l'icône  $\bigcirc$  apparaît sur l'écran d'appel et votre terminal vibre brièvement.

## <span id="page-26-0"></span>Où se trouvent certains de mes chats de groupe ?

Les chats de groupe améliorés ne sont pas pris en charge dans BBM Enterprise 1.1. Les chats de groupe qui incluaient des événements et tâches de BBM Protected ou BBM Enterprise 1.0 ne sont pas disponibles après la mise à niveau vers BBM Enterprise 1.1. Vos messages, événements de calendrier et tâches de vos chats de groupe sont supprimés.

Vous pouvez démarrer un nouveau chat de groupe avec un maximum de 250 participants dans BBM Enterprise 1.1.

### Quelle est la différence entre BBM Protected et BBM Enterprise ?

BBM Protected était précédemment une fonctionnalité ajoutée de BBM qui offrait une sécurité et un cryptage renforcés aux chats BBM. Maintenant, l'expérience de chat protégé est disponible dans l'application BBM Enterprise.

Si vous utilisez déjà BBM Protected sur BBM, il est très facile de passer à l'application BBM Enterprise : téléchargez simplement l'application BBM Enterprise sur votre terminal et connectez-vous à l'aide de votre BlackBerry ID. Tous vos contacts BBM sont ajoutés automatiquement à BBM Enterprise.

Avec BBM Enterprise, vous pouvez discuter avec vos collègues utilisant également BBM Enterprise, mais aussi avec vos amis et proches utilisant BBM.

Si vous ne passez pas à BBM Enterprise et que vous mettez à niveau vers une nouvelle version de BBM, vos chats ne seront plus protégés et cryptés par BBM Protected.

## Quels sons puis-je définir pour BBM ?

BBM utilise les paramètres de sons actuels de votre terminal. Vous pouvez régler le volume pour ajuster le niveau de la sonnerie BBM classique.

#### Appuyez sur  $\equiv$   $\star$  > Tonalité.

#### À la fin:

Si vous n'entendez aucun son ou si votre terminal ne vibre pas lorsque vous recevez une commande ping, vérifiez les paramètres de sons de votre terminal.